# **Getting Access to the M365 Graph API**

#### Table of Contents

#### [Overview](http://docs.mithi.com/#overview)

Step 1: Application [registration](http://docs.mithi.com/#step-1-application-registration-on-azure) on Azure

Step 2: Register the Graph API [credentials](http://docs.mithi.com/#step-2-register-the-graph-api-credentials-with-legacyflo) with LegacyFlo

Step 3: [Generate](http://docs.mithi.com/#step-3-generate-the-code-for-outlook-with-imap-or-api-or-one-drive-access-not-required-for-teams-data-access-) the Code for Outlook with IMAP or API or One Drive access (not required for Teams data access)

## **Overview**

When using LegacyFlo to migrate data from active mailboxes. Teams or OneDrive on M365, you will need access to the relevant Graph API.

This document gives the steps to get secure access to the API and register the credentials with LegacyFlo.

# Step 1: Application registration on Azure

#### **Login to your LegacyFlo/Vaultastic Open Store account.**

#### **Login to Microsoft 365 in the same browser as the LegacyFlo/Vaultastic Open Store Login.**

Navigate to Cloud [computing](https://azure.microsoft.com/en-in/) services [\(https://azure.microsoft.com/en-in/\)](https://azure.microsoft.com/en-in/).

Http link: <https://azure.microsoft.com/en-in/>

#### (a) Select **App registrations** Azure service.

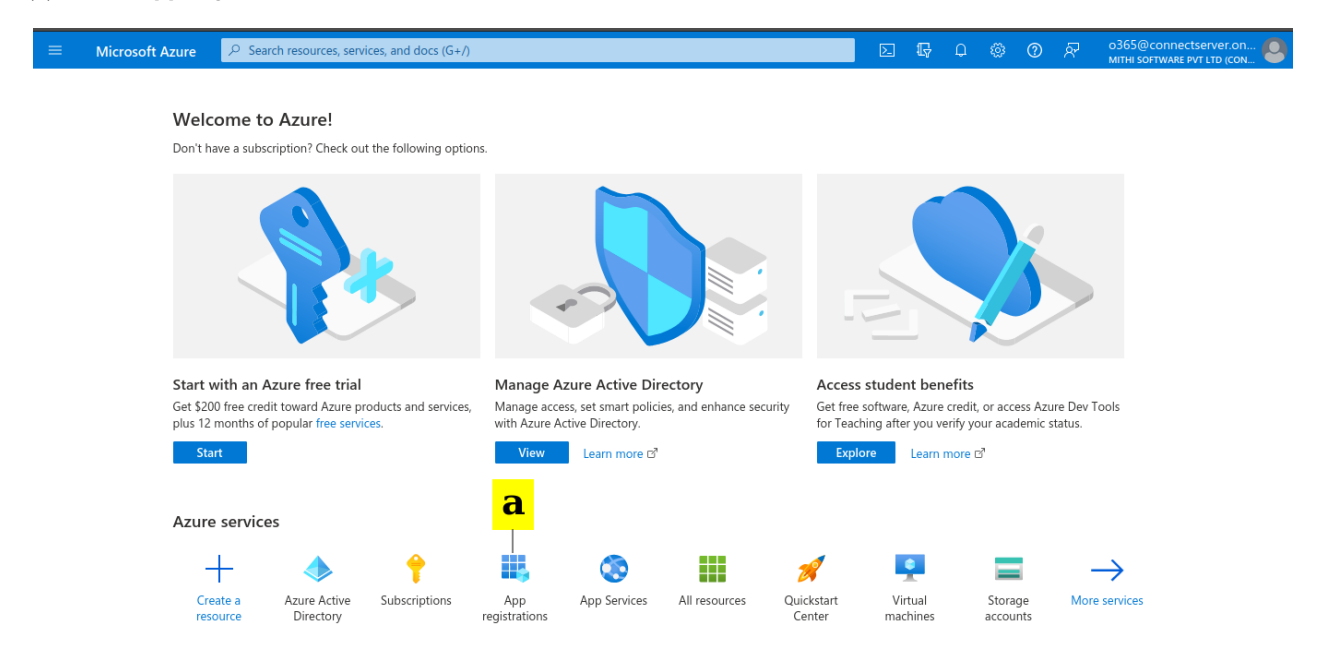

#### (a) Click on **New registration**.

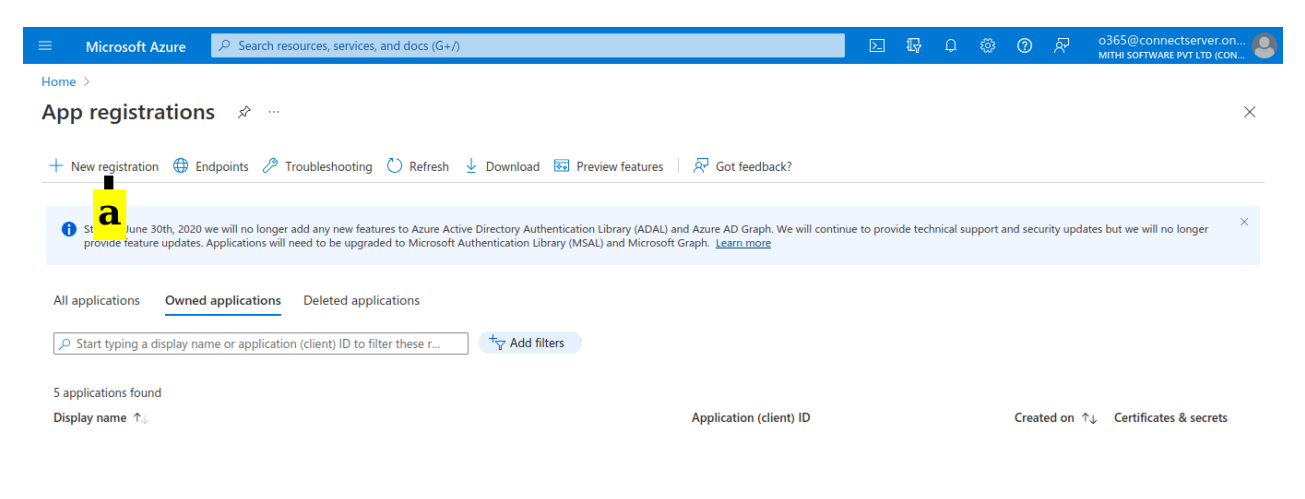

#### (a) **Provide a name** for the new registration.

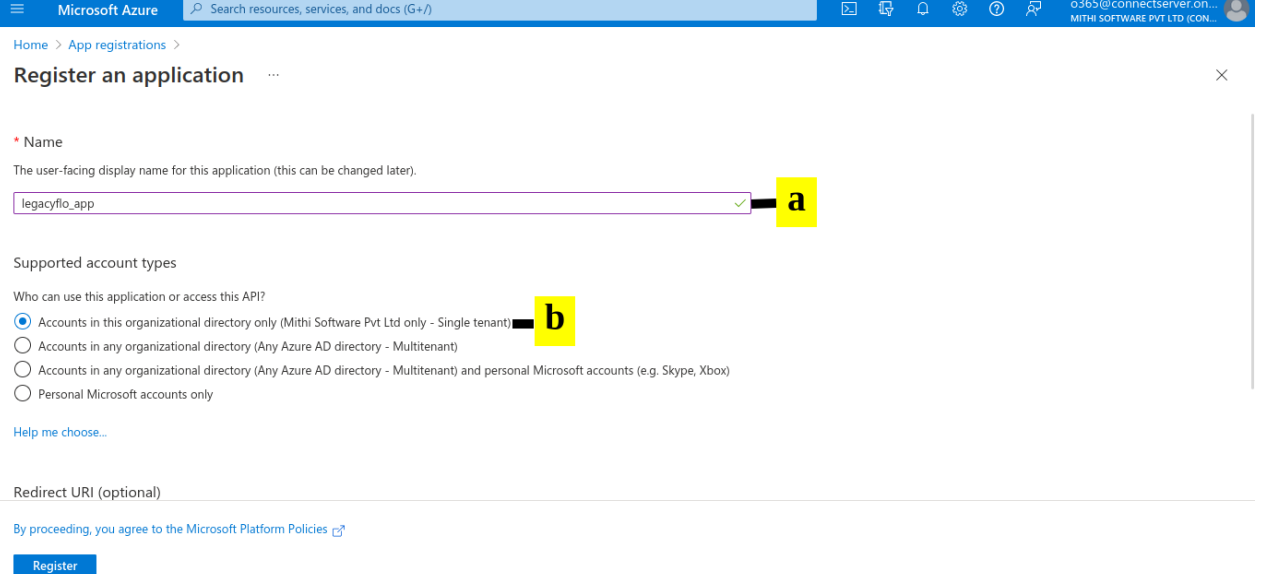

(b) Select the "**Accounts in this organizational directory only**" in **Supported account types**.

Scroll down till you see the **Redirect URI section**

- (c) **Select Web** as the platform
- (d) Enter **<https://integrations.legacyflo.com/legacyflo/m365apiregistration>**

(https://integrations.legacyflo.com/legacyflo/m365apiregistration) as the **Redirect URI**

(e) Click on **Register.**

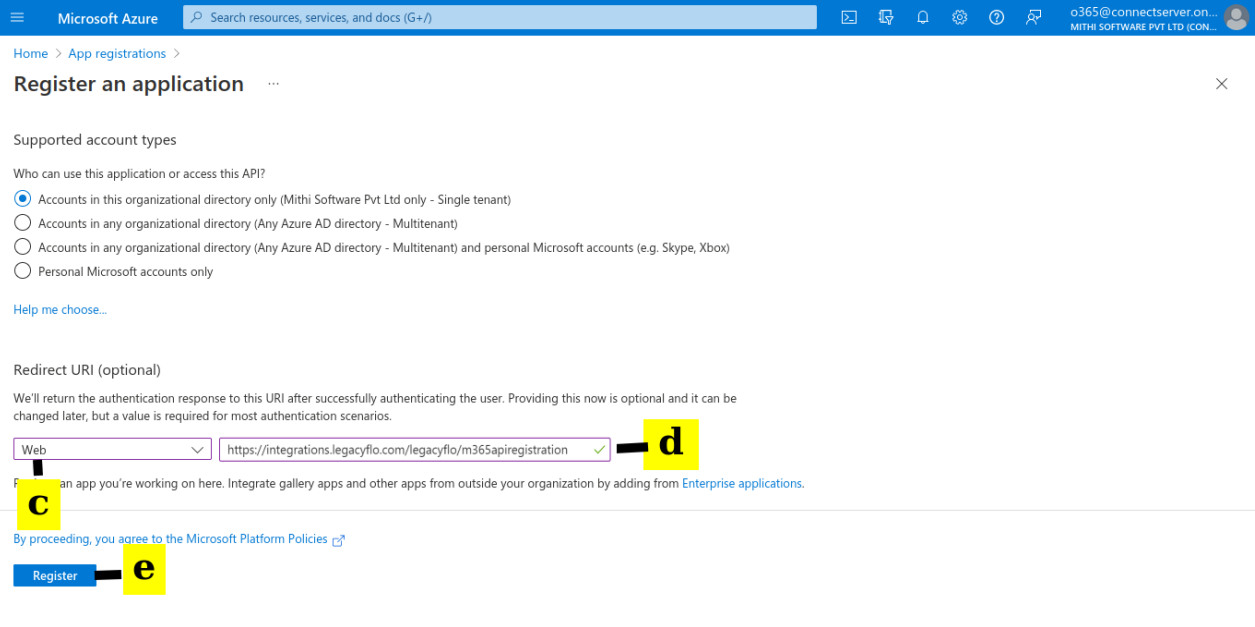

#### (a) Re-select the **App registrations** Azure service.

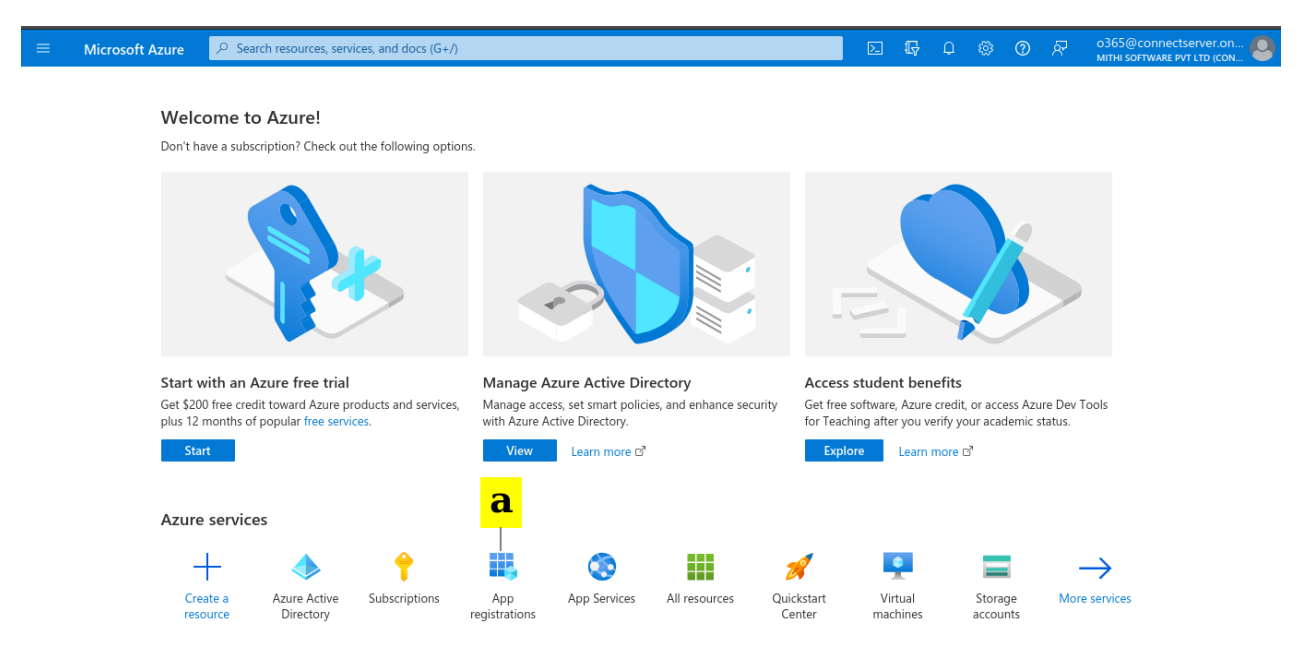

(a) You will see your app on the list. **Click on the Display name**

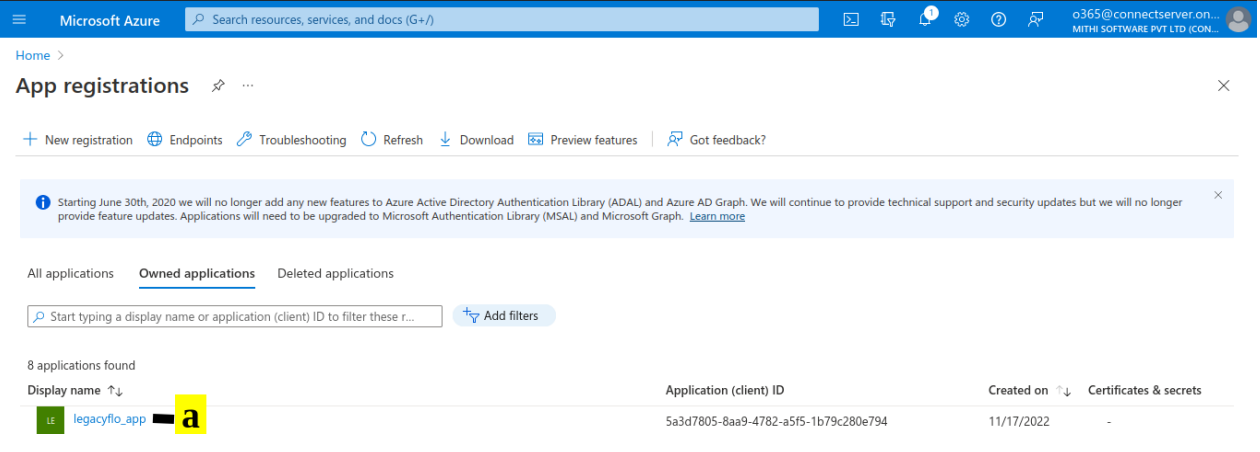

- (a) Copy the **Application (client) ID. This will be required when registering the API with LegacyFlo.**
- (b) Copy the **Directory (tenant) ID. This will be required when registering the API with LegacyFlo**

#### **Save the ids in a note pad on your machine**

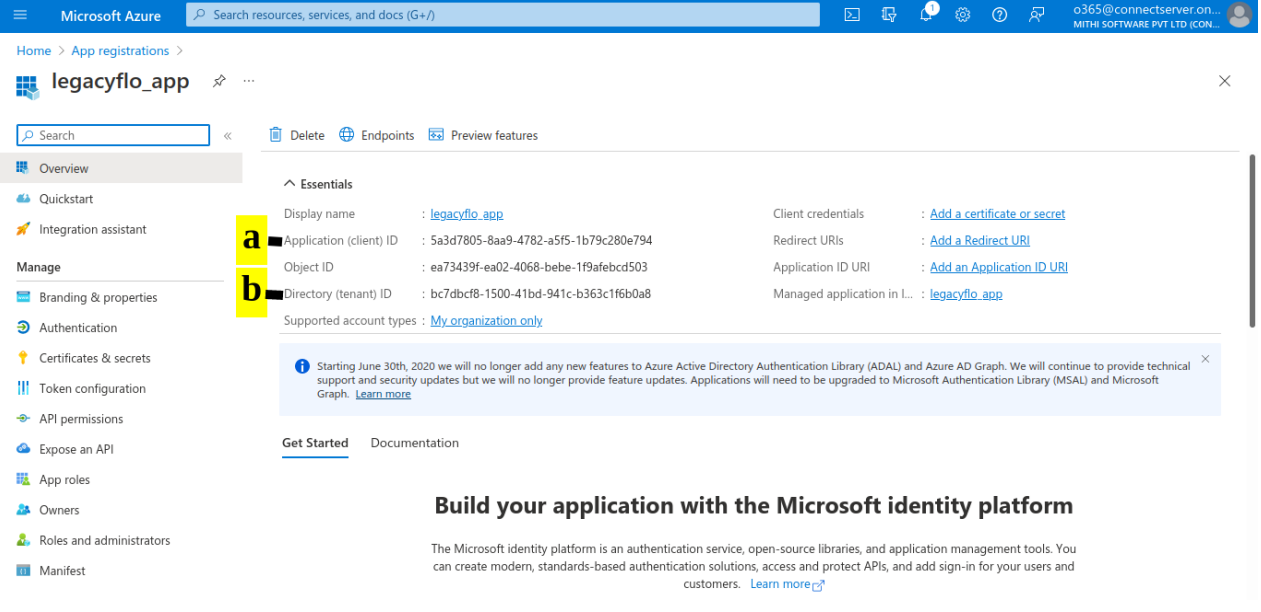

- (a) For your newly registered application, select **Certificates & secrets**.
- (b) In **Client secrets**, click on **New client secret**.
- (c) Add a Description (legacyflo\_app\_key).
- (d) Specify the **Expires** value.
- (e) Click **Add.**

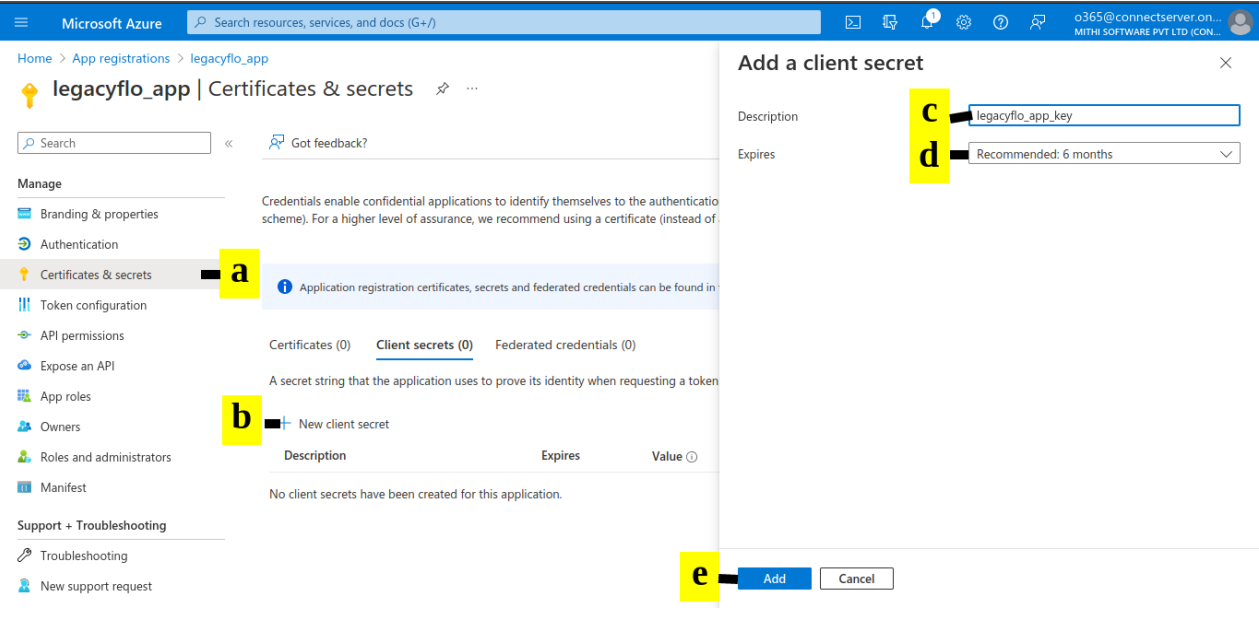

(a) Copy the Value to the notepad in which you have copied the application and directory ids. This will be **required when registering the API with LegacyFlo**

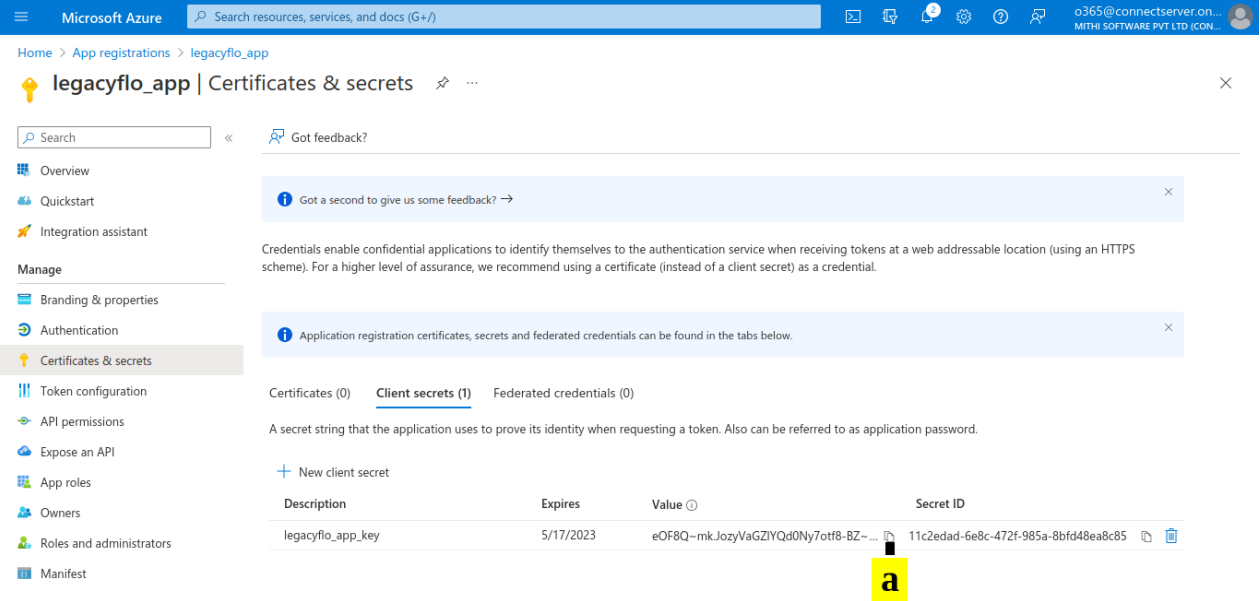

(a) In the **Manage** menu for the registered app, select **API permissions**.

- (b) Click on **Add a permission**.
- (c) Select **Microsoft Graph**.

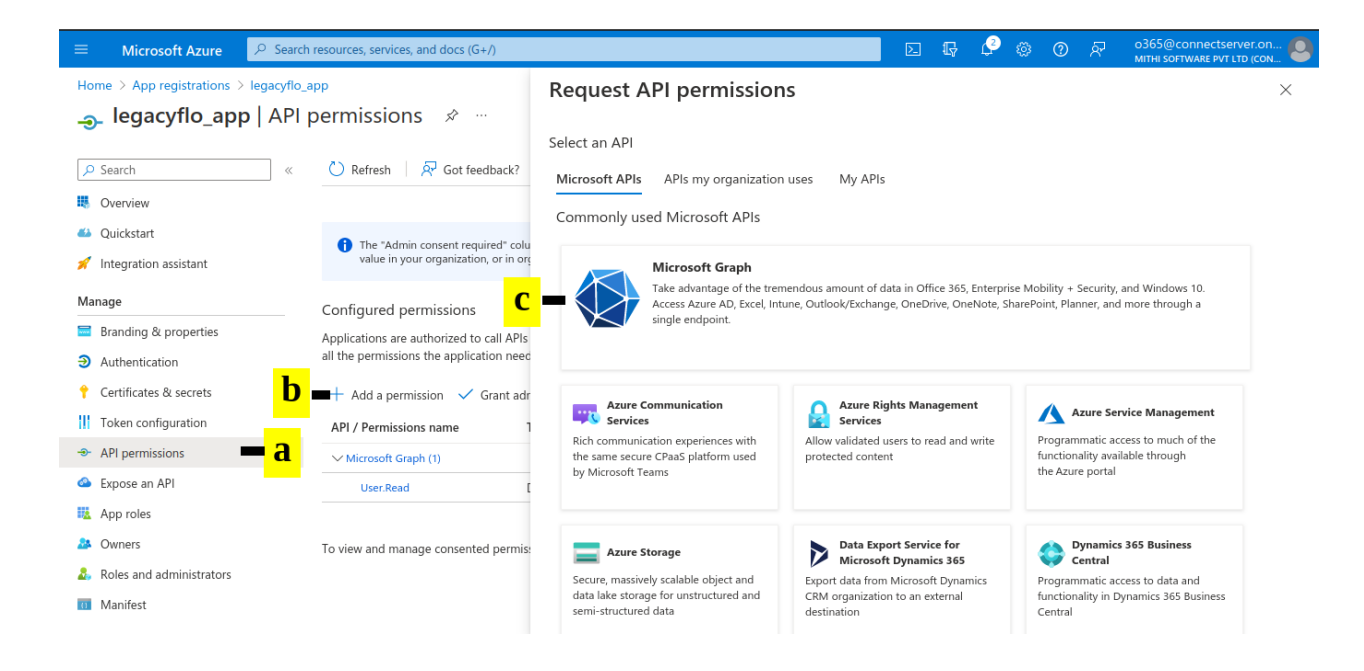

### **TO ACCESS TEAMS DATA DO THE FOLLOWING (required for request type TEAMS-S3-ZIP/TEAMS-S3- PST/TEAMS-VAULTASTIC4)**

- (a) In the **Request API permissions** pop-up, select **Application permissions**.
- (b) Select the following permissions:
	- **User.Read.All**
	- **Chat.Read.All**
	- **Team.ReadBasic.All**
	- **ChannelMessage.Read.All**
	- **Sites.Read.All**
- (d) Click **Add permissions**.

#### **TO ACCESS ONEDRIVE DATA DO THE FOLLOWING (required for request type ONEDRIVE-S3-ZIP)**

- (a) In the **Request API permissions** pop-up, select **Delegated permissions**.
- (b) Select the following permissions:
	- **Files.ReadWrite.All**
	- **offline\_access**
- (c) Select check box (**Files.ReadWrite.All**)
- (d) Click **Add permissions**.

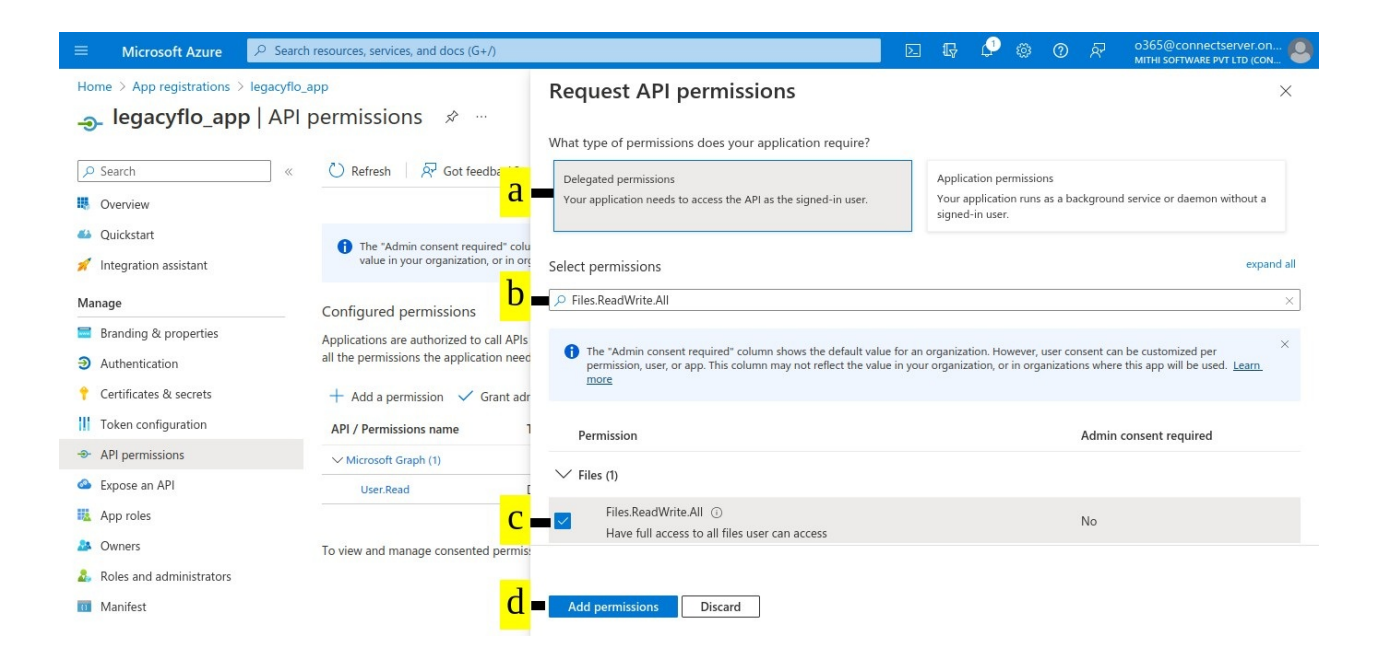

## **TO ACCESS MAIL DATA USING THE GRAPH API DO THE FOLLOWING (required for request types M365API-S3-ZIP etc.)**

(a) In the **Request API permissions** pop-up, select **Delegated permissions**.

(b) Select the following permissions:

- User.Read.All
- Mail.ReadWrite.Shared
- Mail.Send.Shared
- email
- offline\_access

(c) Select check box **(User.Read.All)**

(d) Click on **Add permissions.**

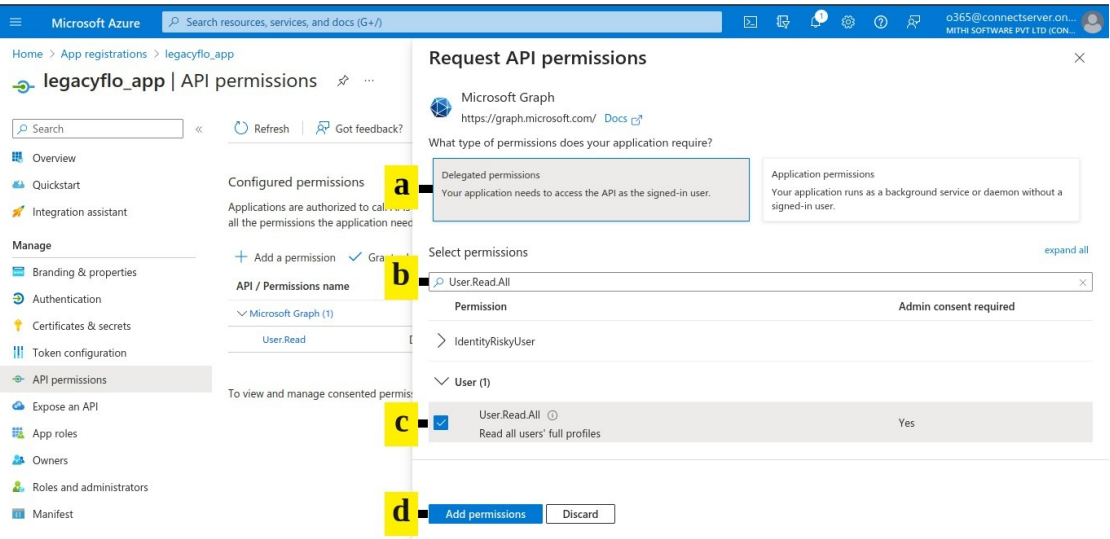

#### **TO ACCESS MAIL DATA USING IMAP DO THE FOLLOWING (required for request types O365-S3-ZIP etc)**

- (a) In the **Request API permissions** pop-up, select **Delegated permissions**.
- (b) Select the following permissions:
	- **IMAP.AccessAsUser.All**
	- **offline\_access**
- (c) Select check box **(IMAP.AccessAsUser.All)**
- (d) Click on **Add permissions**.

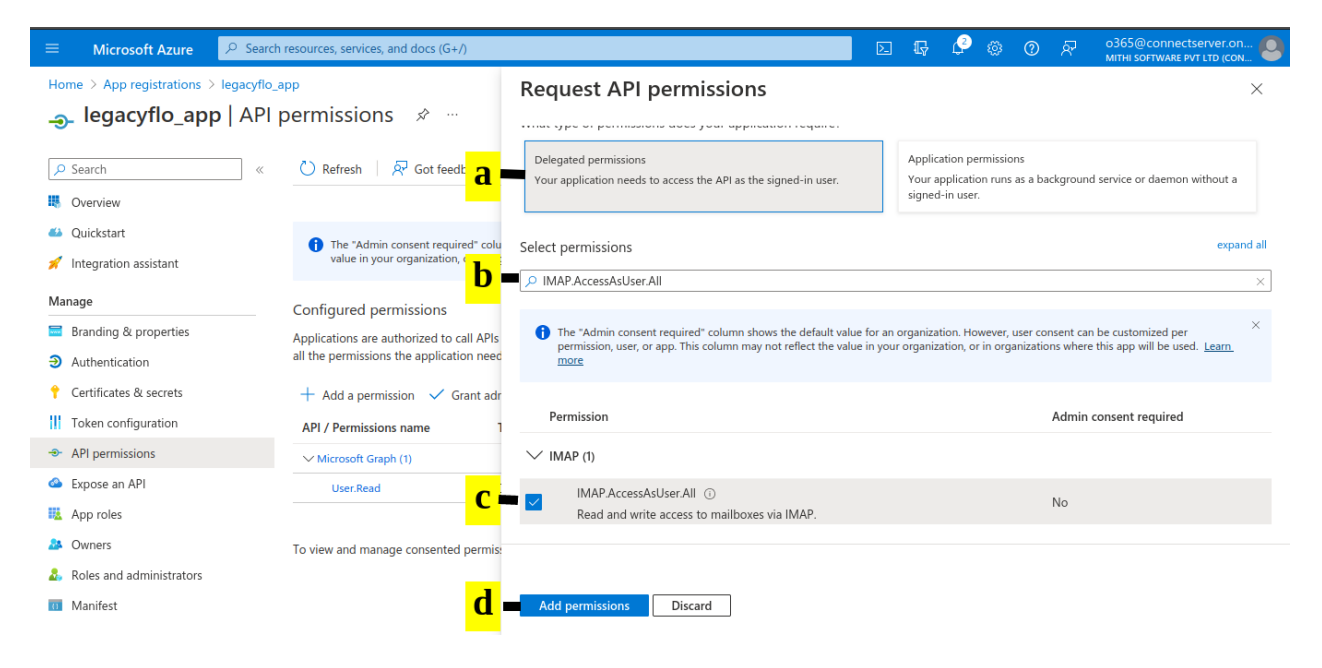

#### (a) Select "**Grant admin consent for <Account Name>"**

(b) On the **Grant admin consent confirmation box**, select **Yes**.

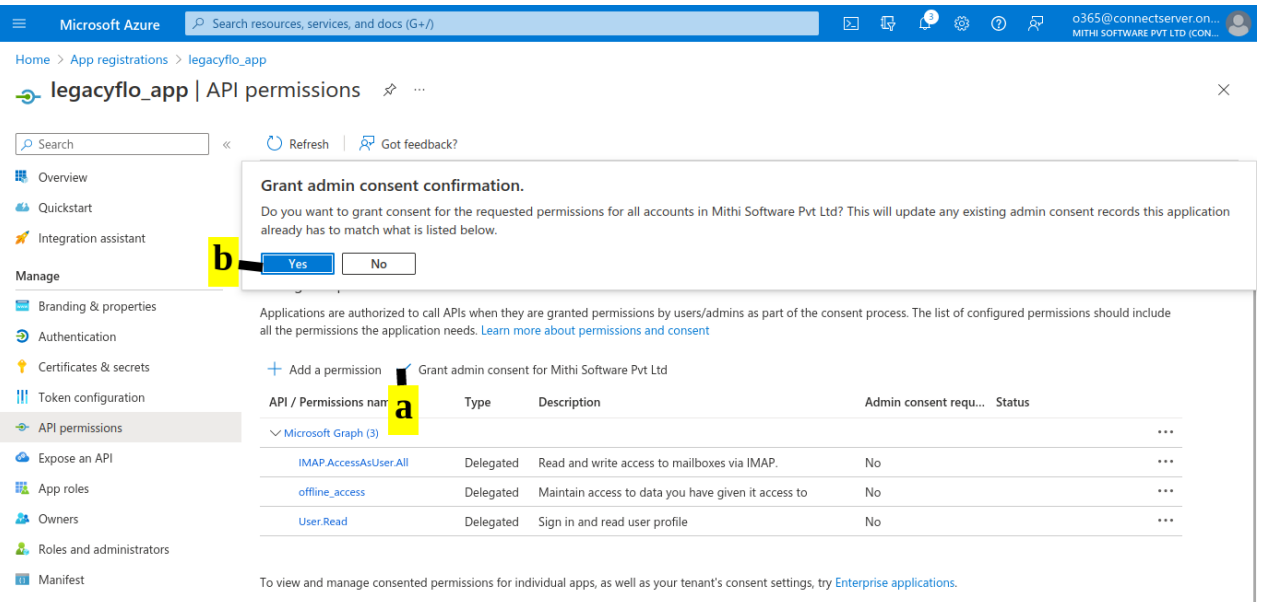

# Step 2: Register the Graph API credentials with LegacyFlo

- 1. Navigate to the LegacyFlo tab
- 2. From the menu on the left side, click on the Integrations menu
- 3. On the pop-up menu, select **Microsoft 365 Integrations**
- 4. If you have an access key for the mailboxes**, select Outlook (API)**. **OR** If you have an access key for **OneDrive, select OneDrive**
- 5. To register the access key for a new domain, click on the **+ sign next to Register Key for the domain**
	- 1. **Enter the domain name** for which the key is to be registered
	- 2. Enter the **Client ID, Tenant ID** and **Secret Value** as recorded from the steps above

# Step 3: Generate the Code for Outlook with IMAP or API or One Drive access (not required for Teams data access)

- 1. Click on **Generate Code**
- 2. **The system will open up a new tab with a URL** of the form

["https://integrations.legacyflo.com/legacyflo/m365apiregistration](https://integrations.legacyflo.com/legacyflo/m365apiregistration)."

- 3. Navigate to this tab. You will see two controls on the page. By clicking on Show Code, you can view the code generated. **Click on Copy Code** to copy the code.
- 4. **Navigate back to the original dialog and Paste the code** in the **Paste Code** box**. Click on Save.**
- 5. **The API is now registered with LegacyFlo.**
- 6. The next step will be to allow the API to access content of the mailboxes or drives as mentioned here. This has to be done for every user whose data needs to be accessed.
- 7. **Close** the dialog box.
- 8. To update the key for a domain, click on the edit icon next to the domain name and enter the credentials as in step 5